# **INSPIRON™**

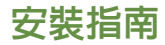

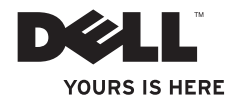

# **INSPIRON™**

安裝指南

型號: P04F 和 P04G 系列 類型: P04F001 和 P04G001

# 註、警示和警告

註:「註」表示可以幫助您更有效地使用電腦的重要資訊。

警示:「警示」表示有可能會損壞硬體或導致資料遺失,並告訴您如何避免發生此類問 題。

警告:「警告」表示有可能會導致財產損失、人身傷害甚至死亡。

本文件中的資訊如有變更,恕不另行通知。

**© 2009 Dell Inc.** 版權所有,翻印必究。

\_\_\_\_\_\_\_\_\_\_\_\_\_\_\_\_\_\_

未經 Dell Inc. 書面許可,嚴禁以任何形式複製這些資料。

本文中使用的商標:**Dell**、**DELL** 徽標、**Inspiron**、**YOURS IS HERE** 和 **DellConnect** 是 Dell Inc. 的商標;**Intel**、**Pentium** 和 **Celeron** 是 Intel Corporation 在美國和其他國家/地區的註冊商標,**Core** 是 Intel Corporation 在美國和其他國家/地 區的商標;**Microsoft**、**Windows**、**Windows Vista** 和 **Windows Vista** 開始按鈕徽標是 Microsoft Corporation 在美國和/ 或其他國家/地區的商標或註冊商標;**Blu-ray Disc** 是 Blu-ray Disc Association 的商標;藍芽是 Bluetooth SIG, Inc. 擁 有的註冊商標,並授權給 Dell 使用。

本文件中述及的其他商標和產品名稱是指擁有相應商標和產品名稱的公司實體或其製造的產品。Dell Inc. 對其他公 司的商標和產品名稱不擁有任何專有權益。

**2009** 年 **7** 月 **P/N D7JR9 Rev. A00**

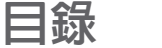

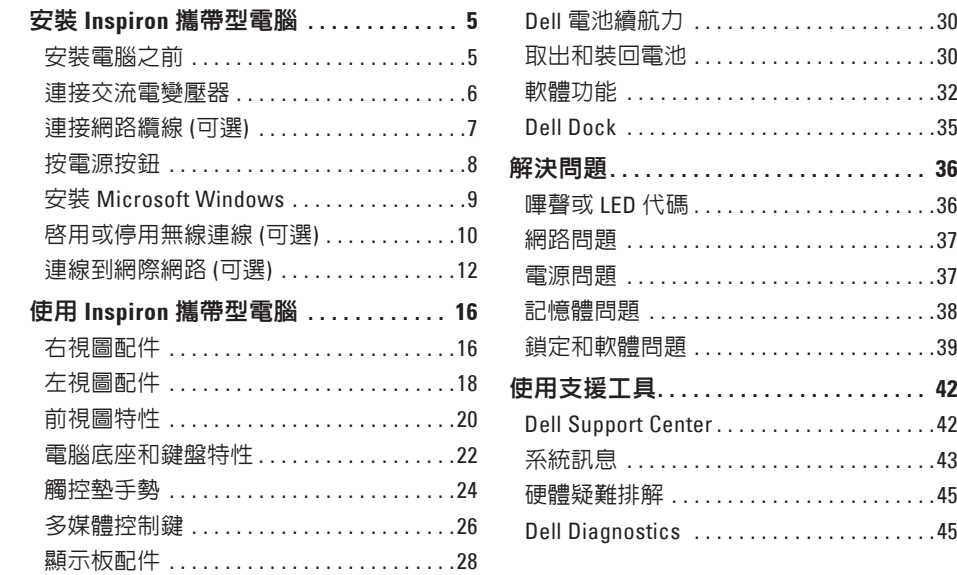

h

#### 目錄

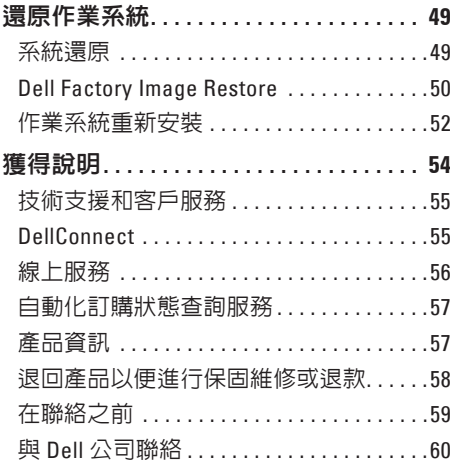

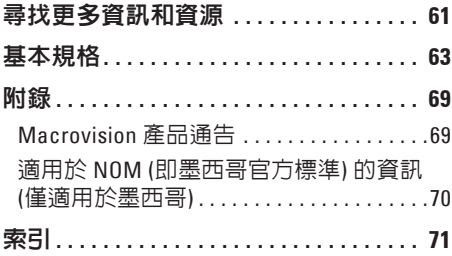

# <span id="page-6-0"></span>安裝 **Inspiron** 攜帶型電腦

本章節提供有關安裝 Dell ™ Inspiron™ 1470/1570 攜帶型電腦的資訊。

## 安裝電腦之前

放置電腦時,請選擇可輕鬆連接至電源且通風 良好的位置,並將電腦放置在水平表面上。 若 Inspiron 攜帶型電腦周圍的空氣流通受阻, 可能會導致電腦過熱。為了防止過熱,請確保 在電腦後面至少留出 10.2 cm (4 吋) 的空隙, 在 所有其他面至少留出 5.1 cm (2 吋) 的空隙。不 得將已開機的電腦放置在密閉的空間 (例如機 櫃或抽屜) 中。

- 警告:請勿阻塞通風口、將物品推入通 ∧ 風口,或使灰塵積聚在通風口處。請勿 將已開機的 **Dell** 電腦放置在空氣流通 不順暢的環境 **(**例如闔上的公事包**)** 中。 空氣流通受阻可能會損壞電腦或引起火 災。雷腦在變熱時會開啓風扇。風扇會 發出噪音,這是正常現象,不表示風扇 或電腦有問題。
- 警示:在電腦上放置或堆疊重物或尖銳 物品,可能會造成電腦永久損壞。

## <span id="page-7-0"></span>連接交流電變壓器

將交流電變壓器連接至電腦,然後再將交流電變壓器插頭插入牆上的插座或突波保護器。

警告:交流電變壓器可配合世界各地的電源插座使用。但是,各個國家**/**地區的電源連 接器和電源板不盡相同。使用不符合標準的纜線或將纜線錯誤地連接至電源板或電源插 座,可能會引起火災或造成電腦永久損壞。

註:將電源線穩固地連接至配接器,並確保開啟電源時配接器上的指示燈亮起。  $\mathscr U$ 

註:請僅在您的電腦上使用 Dell 交流電變壓器系列 PA-3E、PA-10 和 PA-12。 $\mathbb{Z}$ 

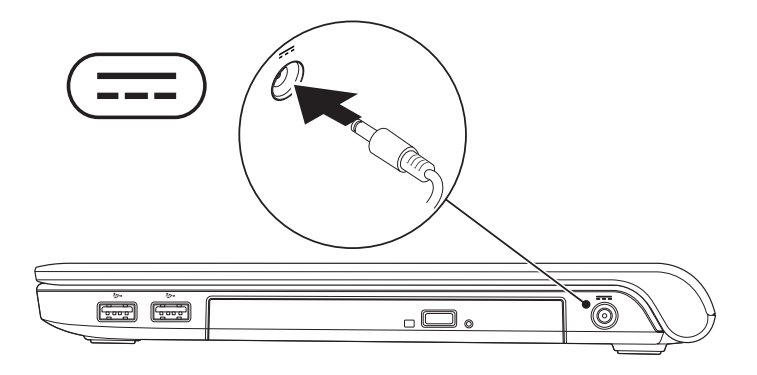

## <span id="page-8-0"></span>連接網路纜線 **(**可選**)**

若要使用有線網路連線,請連接網路纜線。

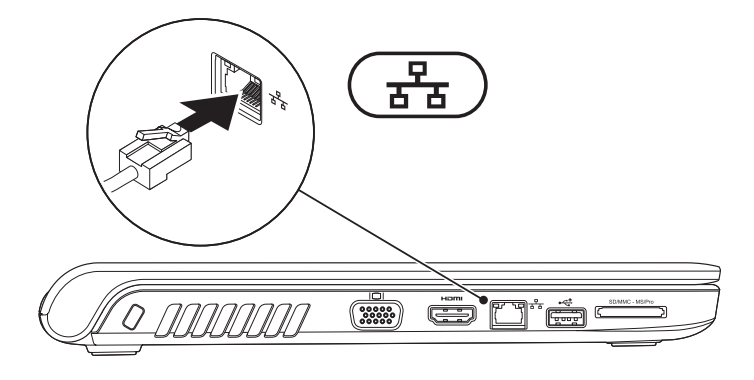

## <span id="page-9-0"></span>按電源按鈕

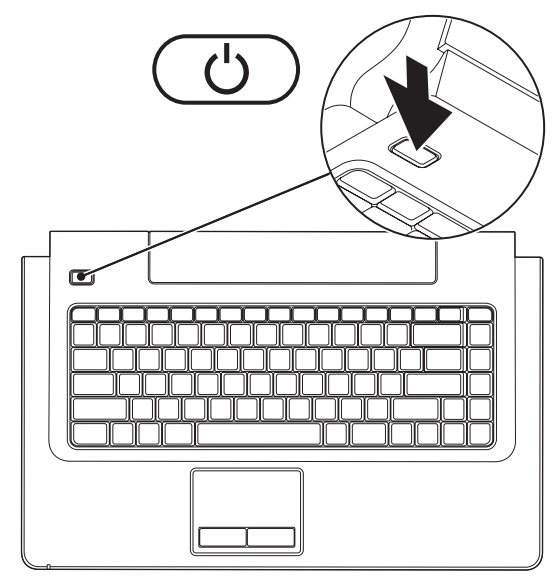

**8**

# <span id="page-10-0"></span>安裝 **Microsoft Windows**

您的 Dell 電腦預組態為 Microsoft® Windows® 作業系統。若是首次安裝 Windows,請按照螢幕 上的說明進行操作。這些步驟是強制性的,而且可能需要花一些時間來完成。Windows 安裝 螢幕將引導您執行數個程序,包括接受授權合約、設定喜好設定以及設定網際網路連線。

- 警示:請勿中斷作業系統的安裝程序。這樣做可能會造成電腦無法使用,並且您將需要 重新安裝作業系統。
- <span id="page-10-1"></span>註:為獲得最佳電腦效能,建議您下載並安裝 Dell 支援 Web 站台 **support.dell.com** 上提供 的適用於您電腦的最新 BIOS 和驅動程式。

# <span id="page-11-0"></span>啟用或停用無線連線 **(**可選**)**

在鍵盤上按  $^6$   $^9$  鍵或按 <Fn><F2> 鍵,可啓用或停用無線連線、螢幕上會顯示無線連線開啓或 關閉圖示,以指示無線連線狀態。

無線連線開啟:

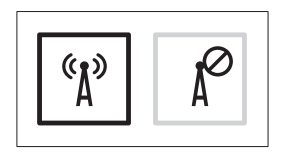

無線連線關閉:

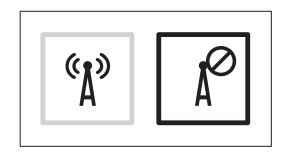

若要獲得有關變更 Fn 鍵行為的資訊,請參閱第 [26](#page-27-1) 頁的「多媒體控制鍵」。

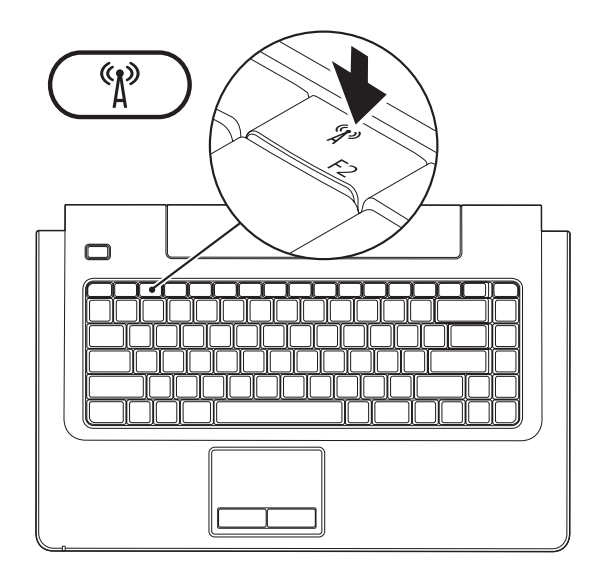

# <span id="page-13-0"></span>連線到網際網路 **(**可選**)**

若要連線到網際網路,您需要外接式數據機 或網路連線以及網際網路服務提供者 (ISP)。 如果外接式 USB 數據機或 WLAN 配接器不在 您最初訂購的部件之內,您可以從 Dell Web 站台 (**www.dell.com**) 購買。

## 設定有線連線

- 如果您使用的是 DSL 或纜線/衛星數據機 連線,請與您的 ISP 或行動電話服務部門 聯絡以獲得設定說明。
- 如果您使用的是撥號連線,請先將電話線 連接至可選外接式 USB 數據機和牆上的電 話連接器,然後再設定網際網路連線。 若要完成有線網際網路連線的設定,請按照 第 [13](#page-14-0) 頁的「設定網際網路連線」中的說明進 行操作。

### 設定無線連線

2 註: 若要設定無線路由器,請參閱路中 器隨附的說明文件。

需要先連接至無線路由器,才能使用無線網 際網路連線。

#### 若要設定無線路由器連線:

#### **Windows Vista®**

- **1.** 確定已在您的電腦上啟用無線連線 (請參 閱第 [9](#page-10-1) 頁的「啟用或停用無線連線」)。
- **2.** 儲存並關閉所有開啟的檔案,結束所有開 啟的程式。
- 3. 按一下**開始 <del>❹ →</del> 連線到**。
- **4.** 按照螢幕上的說明完成設定。

#### **Windows ®** <sup>7</sup>

- **1.** 確定已在您的電腦上啟用無線連線 (請參 閱第 [9](#page-10-1) 頁的「啟用或停用無線連線」)。
- **2.** 儲存並關閉所有開啟的檔案,結束所有開 啟的程式。
- **3.** 按一下 **Start (**開始**)** → **Control Panel (**控 制台**)** → **Network and Sharing Center (**網路 和共用中心**)** → **Connect to a network (**連線 到網路**)**。
- **4.** 按照螢幕上的說明完成設定。

#### <span id="page-14-0"></span>設定網際網路連線

ISP 和 ISP 提供的服務因國家/地區而異。請 與您的 ISP 聯絡,以瞭解其在您所在國家/地 區所提供的服務。

如果您過去曾成功連線到網際網路,但現在 卻無法連線,則網際網路服務提供者 (ISP) 的 服務可能已中斷。請與您的 ISP 聯絡以檢查 服務狀態,或稍後再次嘗試連線。

請準備好您的 ISP 資訊。如果您沒有 ISP,則 連線到網際網路精靈可協助您獲得 ISP。

若要設定網際網路連線:

#### **Windows Vista®**

- **// 註**: 以下說明適用於 Windows 預設檢 視,因此,如果您將您的 Dell™ 電腦設 定為 Windows 傳統檢視,則這些說明可 能不適用。
- **1.** 儲存並關閉所有開啟的檔案,結束所有開 啟的程式。
- 2. 按一下**開始 → 控制台**。
- **3.** 按一下網路和網際網路 → 網路和共用中 心 → 設定連線或網路 → 連線到網際網 路。螢幕上將顯示連線到網際網路視窗。
- 註:如果您不知道要選擇何種連線類 型,請按一下協助我選擇或與您的 ISP 聯絡。
- **4.** 按照螢幕上的說明進行操作,使用 ISP 提 供的設定資訊完成設定。

## **Windows ®** <sup>7</sup>

- **1.** 儲存並關閉所有開啟的檔案,結束所有開 啟的程式。
- **2.** 按一下 **Start (**開始**)** → **Control Panel (**控 制台**)** → **Network and Sharing Center (**網路 和共用中心**)** → **Set up a new connection or network (**設定新連線或網路**)** → **Connect to the Internet (**連線到網際網路**)**。

螢幕上將顯示 **Connect to the Internet (**連線 到網際網路**)** 視窗。

- 註:如果您不知道要選擇何種連線類型, 請按一下 **Help me choose (**協助我選擇**)** 或 與您的 ISP 聯絡。
- **3.** 按照螢幕上的說明進行操作,使用 ISP 提 供的設定資訊完成設定。

# <span id="page-17-0"></span>使用 **Inspiron** 攜帶型電腦

本章節提供關於 Inspiron 1470/1570 攜帶型電腦上可用配件的資訊。

右視圖配件

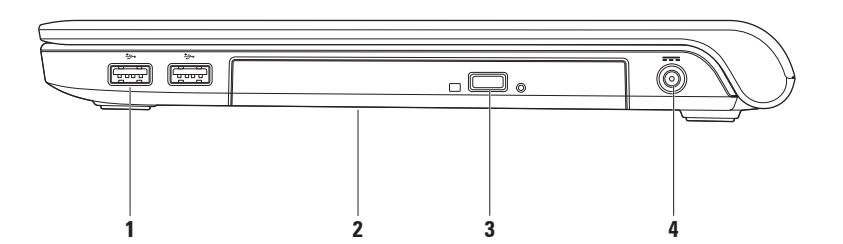

- 1 └<del>──</del> USB 2.0 連接器 (2 個) 連接 USB 裝置,例如滑鼠、鍵盤、印表機、外接式磁碟機或 MP3 播放機。
- **2** 光碟機 播放或錄製 CD、DVD 或 Blu-ray Disc (可選)。插入光碟時,請確保列印面或書 寫文字的一面朝上。

警示:此光碟機支持非標準尺寸和形狀的光碟;但是,光碟機效能可能會降低,並 且在極端情況下,磁碟機可能會損壞。

**3** 退出按鈕 – 按該按鈕可打開光碟機承載器。

4 <sup>----</sup> 交**流電變壓器連接器** – 連接交流電變壓器, 以為電腦供電並為電池充電。

<span id="page-19-0"></span>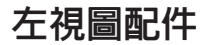

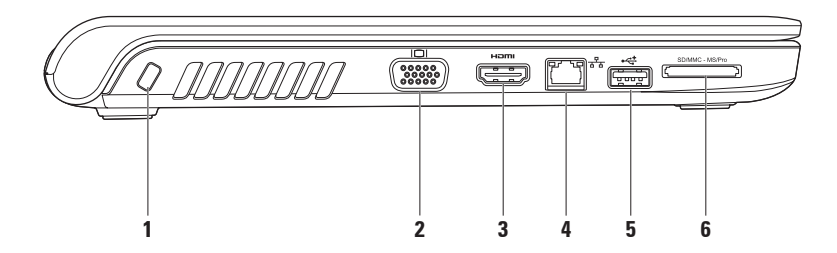

**1** 安全纜線插槽 – 將從市場上購買的防盜裝置連接至電腦。

註:購買防盜裝置之前,請確定它適用於您電腦上的安全纜線插槽。

- 2 <sup>| I○I |</sup> VGA 連接器 連接影像裝置,例如顯示器或放映機。
- **3 HDMI** 連接器 連接 5.1 音效和影像訊號的電視。

註:與顯示器配合使用時,僅讀取影像訊號。

- **日本 網路連接器** 如果您使用的是有線網路, 該連接器可將您的電腦連接至網路或寬頻 裝置。
- $\frac{1}{2}$  →  $\frac{1}{2}$  | **IISR 2.0** 連接器 連接 USB 裝置,例如滑鼠、鍵盤、印表機、外接式磁碟機或 MP3 播放機。
- 6 SD/MMC MS/Pro 2<del>. c 媒體卡讀卡器</del> 為檢視和共用記憶體插卡上儲存的數位相片、 音樂、影像及文件提供快速而便利的方式 (請參閱第 [63](#page-64-1) 頁的「基本規格」,以瞭解支援 的記憶體插卡)。

註:您的電腦在出廠時,其記憶體插卡插槽中已裝有一個塑膠空插卡。空插卡可防止未 使用的插槽中進入灰塵和其他雜質。請保留空插卡,以備插槽中未安裝記憶體插卡時使 用;其他電腦的空插卡可能不適用於您的電腦。

<span id="page-21-0"></span>使用 **Inspiron** 攜帶型電腦

# 前視圖特性

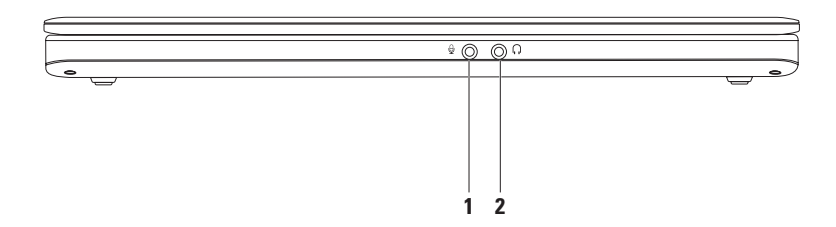

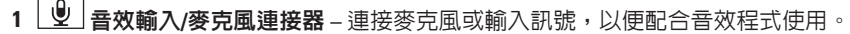

**Contract Contract** 

2 **4** 百效輸出/耳機連接器 – 連接耳機或將音效傳送至主動式喇叭或音效系統。

# <span id="page-23-0"></span>電腦底座和鍵盤特性

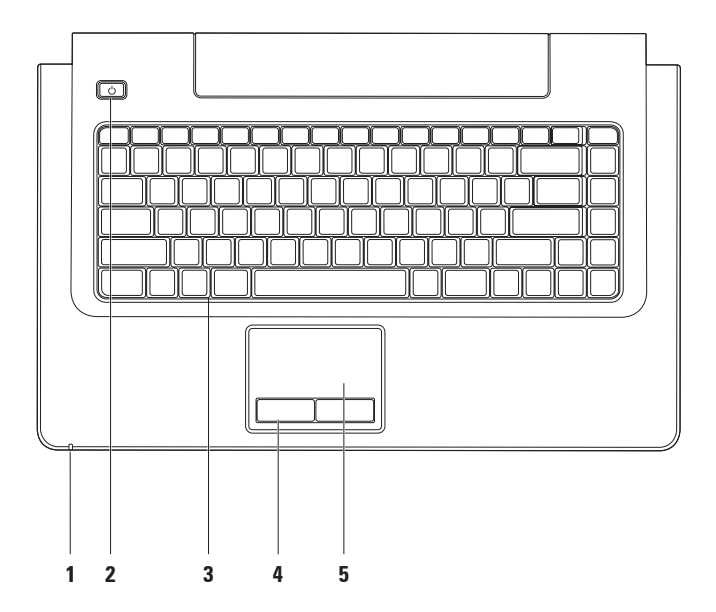

- **1** 電源**/**電池活動指示燈 指示以下電源/電池電量狀態:
	- 白色穩定 **–** 電腦已開啟,交流電變壓器正在為電池充電。
	- 琥珀色穩定 **–** 電腦處於待命模式,電池電量很低。
	- 白色閃爍 **–** 電腦處於待命模式,交流電變壓器正在為電池充電或電池電量充足。
	- 熄滅 **–** 電腦已關閉或處於休眠狀態。
- **2** 電源按鈕 按該按鈕可開啟或關閉電腦。
- **3** 鍵盤**/**多媒體控制鍵 若要獲得有關鍵盤的更多資訊,請參閱《**Dell** 技術指南》。若要獲 得有關多媒體控制鍵的更多資訊,請參閱第 [26](#page-27-1) 頁的「多媒體控制鍵」。
- **4** 觸控墊按鈕 提供滑鼠左右鍵對應的功能。
- **5** 觸控墊 提供滑鼠的功能,可移動游標、拖曳或移動選擇的項目,輕叩表面即可執行右 鍵或左鍵的功能。 觸控墊提供捲動、敏銳筆觸、縮放、旋轉和桌面功能。若要變更觸控墊設定,請按兩下 桌面通知區域中的 **Dell** 觸控墊圖示。

## <span id="page-25-0"></span>觸控墊手勢

捲動

可讓您捲動內容。捲動功能包括:

平移 **–** 可讓您在無法看到整個物件時,移動 所選物件上的焦點。

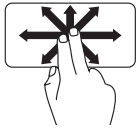

向所需的方向移動兩根手 指,可平移捲動所選物件。 自動水平捲動 **–** 可讓您在現用視窗上向左或 向右捲動。

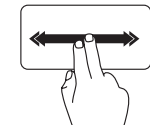

快速向左或向右移動兩根手 指,可啟動自動水平捲動。 輕叩觸控墊可停止自動捲動。

敏銳筆觸

可讓您根據敏銳筆觸的方向,向前或向後翻 動內容。

自動垂直捲動 **–** 可讓您在現用視窗上向上或 向下捲動。

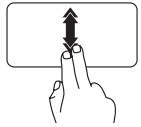

快速向上或向下移動兩根手 指,可啟動自動垂直捲動。 輕叩觸控墊可停止自動捲動。

向所需方向快速移動三根手 指,可翻動現用視窗中的內 容。

#### 縮放

可讓您增大或減小螢幕內容的放大倍率。縮 放功能包括:

夾 **–** 可讓您透過在觸控墊上將兩根手指分開 或靠近,來放大或縮小螢幕內容。

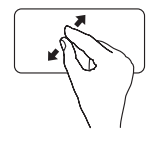

若要放大:請將兩根手指分 開以擴大現用視窗的視圖。

若要縮小:將兩根手指靠沂 以縮小現用視窗的視圖。

旋轉

可讓您旋轉螢幕上的現用內容。旋轉功能包 括:

扭轉 **–** 可讓您使用兩根手指以 90° 增量旋轉 現用内容 (其中一根手指固定,另一根手指 旋轉)。

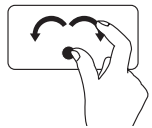

保持拇指不動,以弧形方向 向右或向左移動食指,可將 所選項目向順時針或逆時針 方向旋轉 90°。

桌面

可讓您最小化開啓的所有視窗,以使桌面可 見。

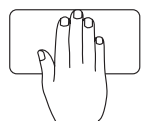

將手以任意方向放在觸控墊 上,短時間按住不動,然後 將手移開。

# <span id="page-27-1"></span><span id="page-27-0"></span>多媒體控制鍵

您可以使用系統設定 (BIOS) 公用程式中的 **Function Key Behavior (**功能鍵行為**)** 來組態鍵盤上的 多媒體控制鍵。**Function Key Behavior (**功能鍵行為**)** 設定中的選項有:

**Multimedia Key First (**多媒體鍵優先**)** – 此為預設選項。按任意多媒體控制鍵即可執行相關的多 媒體動作。若需使用功能鍵,請按 <Fn> + 所需的功能鍵。

**Function Key First (**功能鍵優先**)** – 按任意功能鍵即可執行相關的功能。如需執行多媒體動作, 請按 <Fn> + 所需的多媒體控制鍵。

註:**Multimedia Key First (**多媒體鍵優先**)** 選項僅會在作業系統中啟用。

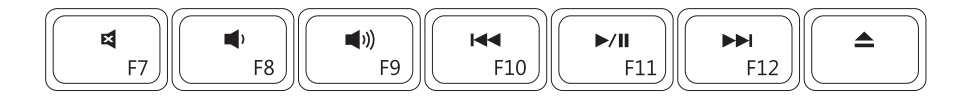

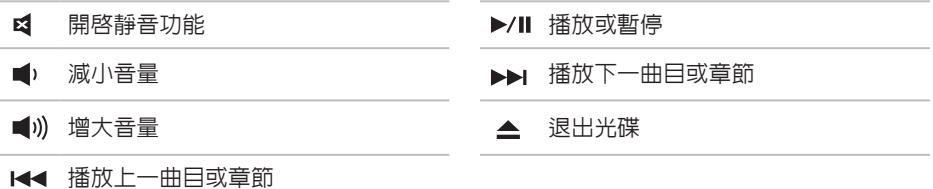

<span id="page-29-0"></span>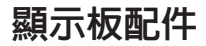

顯示板裝有相機以及隨附的數位麥克風。

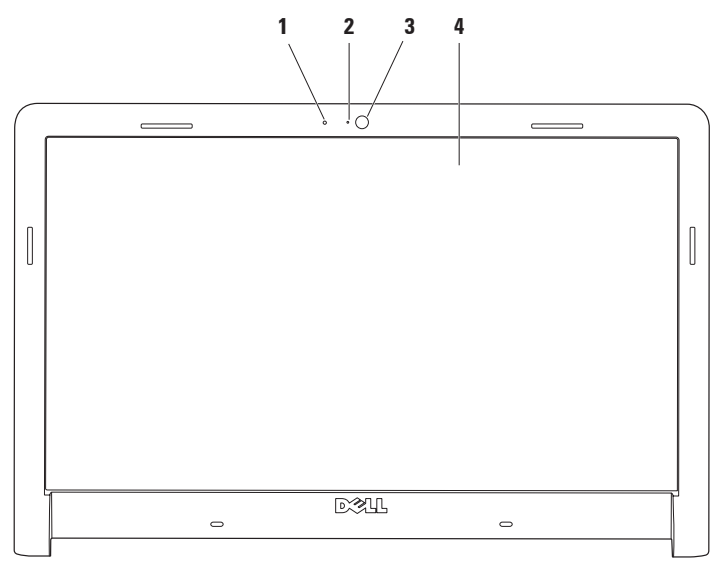

#### 數位麥克風 – 可為語音聊天和錄音提供高品質音效。

- 相機活動指示燈 指示相機為開啟還是關閉狀態。
- 相機 用於影像捕捉、會議和聊天的內建相機。
- 顯示幕 您的顯示幕視您在購買電腦時所做的選擇會有所不同。若要獲得有關顯示幕的 更多資訊,請參閱《**Dell** 技術指南》。

# <span id="page-31-0"></span>**Dell** 電池續航力

Dell 電池續航力功能提供的選項可從電池取 得最多的支援時間。依預設會啟用此功能, 並在您斷開交流電源時啟動此功能。

按 <F3> 鍵可啟用或停用該功能。會顯示 **Extended Battery Life (**電池續航力**)** 快顯式視 窗,以指示目前的狀態。

若要瞭解有關 **Dell** 電池續航力自訂選項的更 多資訊:

- **1.** 按 <F3> 鍵。會顯示 **Extended Battery Life (**電池續航力**)** 快顯式視窗。
- **2.** 按一下 **Show Settings (**顯示設定**)**。會顯示 **Battery Meter (**電池計量器**)** 視窗。
- **3.** 按一下 **What is Dell Extended Battery Life? (**什麼是 **Dell** 電池續航力?**)**

# 取出和裝回電池

- 警告: 使用不相容的電池可能會增加發 生火災或爆炸的危險。本電腦只能使用 從 **Dell** 購買的電池。請勿使用其他電腦 的電池。
- 警告: 在取出電池之前,請將電腦關 機,然後拔下外接式纜線 **(**包括交流電變 壓器**)**。

若要取出電池:

- **1.** 將電腦關機,然後將電腦翻轉過來。
- **2.** 將電池釋放閂鎖滑到一側。
- **3.** 將電池從電池凹槽中滑出。

若要裝回電池:

**1.** 將電池滑入電池凹槽。

**2.** 將電池卡入到位。

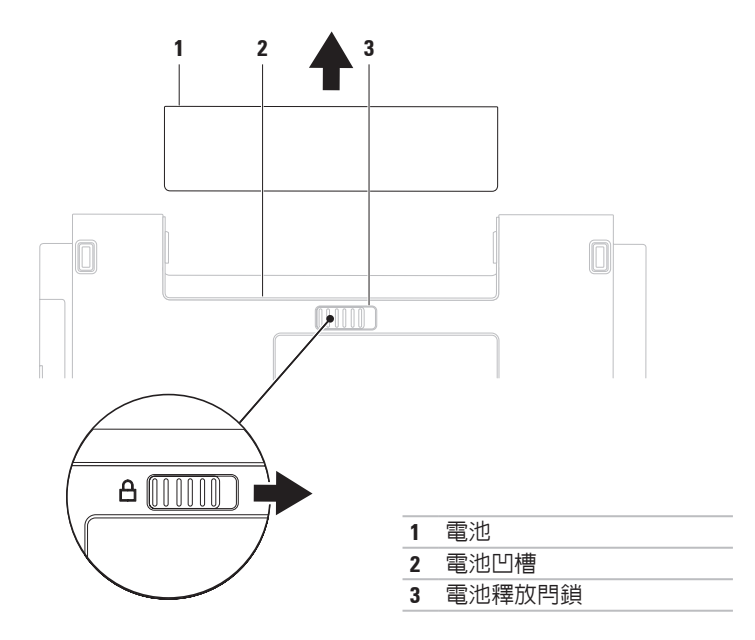

# <span id="page-33-0"></span>軟體功能

註:若要獲得有關本章節中所述功能的 更多資訊,請參閱硬碟機上或 Dell 支援 Web 站台 **support.dell.com** 上的《**Dell** 技 術指南》。

## 生產力和通訊

您可以利用您的電腦來製作簡報、小冊子、 賀卡、傳單和試算表。您還可以編輯和檢視 數位相片和影像。請查看您的購買訂單,以 瞭解電腦上安裝了哪些軟體。

連線至網際網路後,您便可以存取 Web 站台、 設定電子郵件帳戶以及上傳或下載檔案。

## 娛樂和多媒體

您可以使用您的電腦觀賞影像、玩遊戲、製 作自己的 CD/DVD、收聽音樂或網際網路廣 播電台。您的光碟機可支援包括 CD、DVD 和 Blu-ray Disc (可選) 在內的多種光碟媒體 格式。

您可以使用便攜式裝置 (例如數位相機和行動 電話) 下載或複製圖形和影像檔案。可選軟

體應用程式可讓您組織並建立音樂和影像檔 案,這些檔案可錄製到光碟中,亦可儲存在 MP3 播放機和掌上型娛樂裝置這類便攜式產 品上,或直接在連接的電視、放映機和家庭 影院設備上播放和檢視。

### 自訂桌面

您可以使用作業系統中提供的自訂選項來變 更外觀、解析度、桌布、螢幕保護程式或桌 面上的其他功能。

#### **Windows Vista®**

- **1.** 在桌面空白區域按一下滑鼠右鍵。
- 2. 按一下**個人化**,您便可開啓**個人化外觀及** 聲音視窗,並進一步瞭解您的自訂選項。

## **Windows ® 7**

- **1.** 在桌面空白區域按一下滑鼠右鍵。
- **2.** 按一下 **Personalize (**個人化**)**,您便可開 啟 **Change the visuals and sounds on your computer (**變更電腦的視覺顯示及聲音**)** 視 窗,並進一步瞭解您的自訂選項。

#### 自訂您的能源設定

您可以使用作業系統中的電源選項來組態電 腦上的電源設定。您的 Dell 電腦上安裝的 Microsoft ® Windows ® 作業系統提供三個預設 選項:

#### **Windows Vista®**

- **• Dell** 建議 當您需要時可提供完整的效 能,並在無活動期間節省電能。
- **•** 省電 透過降低系統效能來延長電腦使 用壽命,並降低電腦生命週期內所消耗的 能源總量,藉以達到省電的效果。
- **•** 高效能 透過使處理器速度適應您的活 動並最大化系統效能,來為電腦提供最高 等級的系統效能。

### **Windows ® 7**

- **• Power saver (**省電**)** 透過降低系統效能 來延長電腦使用壽命,並降低電腦生命调 期內所消耗的能源總量,藉以達到省電的 效果。
- **• Balanced (recommended) (**平衡 **[**建議**])** 诱渦僅在可用硬體上消耗能源來自動平衡 電腦效能。

#### 將資訊傳輸至新電腦

#### **Windows Vista®**

- 註:以下步驟適用於 Windows 預設檢 視,因此,如果您將您的 Dell™ 電腦設定 為 Windows 傳統檢視,則這些步驟可能 不適用。
- 1. 按一下**開始 <del>© →</del> 控制台 → 系統及維護 →** 歡迎中心 → 轉移檔案及設定。

如果螢幕上出現**使用者帳戶控制**視窗,請按 一下繼續。

**2.** 按照 **Windows** 輕鬆傳輸精靈中的說明進 行操作。

**Windows ® 7**

- **1.** 按一下 **Start (**開始**)** → **Control Panel (**控制台**)** → **Getting Started (**開始使用**)** → **Transfer files from another computer (**從其 他電腦傳輸檔案**)**。
- **2.** 按照 **Windows Easy Transfer (Windows** 輕 鬆傳輸**)** 精靈中的說明進行操作。

## 備份資料

建議您定期備份電腦上的檔案和資料夾。若 要備份檔案:

### **Windows Vista®**

1. 按一下**開始 → 控制台 → 系統及維護 →** 備份及還原中心 → 備份檔案。 如果出現使用者帳戶控制視窗,請按一下

繼續。

- 註:有些 Windows Vista 版本提供用於備 份電腦的選項。
- **2.** 按照備份檔案精靈中的說明進行操作。

**Windows ® 7**

- **1.** 按一下 **Start (**開始**)** → **Control Panel (**控制 台**)** → **Back Up and Restore (**備份及還原**)**。
- **2.** 按一下 **Set up backup... (**設定備份**...)**。
- **3.** 按照 **Configure Backup (**設定備份**)** 精靈中 的說明進行操作。
## **Dell Dock**

Dell Dock 是一組圖示,可讓使用者輕鬆存取常用的應用程式、檔案和資料夾。您可以透過以 下方法個人化 Dock:

- 新增或移除圖示
- 將相關圖示分組為不同類別
- 變更 Dock 的顏色與位置
- 變更圖示的行為

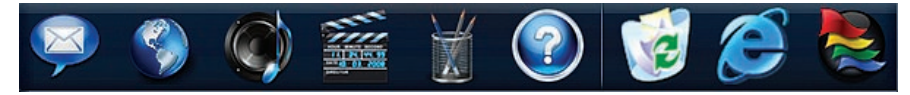

### 新增類別

- **1.** 在 Dock 上按一下右鍵,然後按一下 **Add (**新增**)** → **Category (**類別**)**。會顯示 **Add/Edit Category (**新增**/**編輯類別**)** 視窗。
- **2.** 在 **Title (**標題**)** 欄位中為類別輸入一個標 題。
- **3.** 從 **Select an image: (**選擇影像**:)** 方塊中為類 別選擇一個圖示。
- **4.** 按一下 **Save (**儲存**)**。

### 新增圖示

將圖示拖放到 Dock 或一個類別中。

### 移除類別或圖示

- **1.** 在 Dock 上的類別或圖示上按一下右鍵, 然後按一下 **Delete shortcut (**刪除捷徑**)** 或 **Delete category (**刪除類別**)**。
- **2.** 按照螢幕上的說明進行操作。

## 個人化 **Dock**

- **1.** 在 Dock 上按一下右鍵,然後按一下 **Advanced Setting... (**進階設定**...)**。
- **2.** 選擇所需選項以個人化 Dock。

<span id="page-37-0"></span>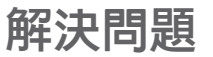

本章節提供電腦的故障排除資訊。如果以下 規範無法為您解決問題,請參閱第 [42](#page-43-0) 頁的 「使用支援工具」或第 [60](#page-61-0) 頁的「與 Dell 公司 聯絡」。

警告:只有受過訓練的服務人員才可以 卸下機箱蓋。請參閱 **Dell** 支援 **Web** 站台 **support.dell.com** 上的維修手冊,以取得 進階服務和故障排除的說明。

## 嗶聲或 **LED** 代碼

電腦啟動時,如果顯示器無法顯示錯誤或問 題,電腦可能會發出一系列嗶聲,或者電源/ 電池活動指示燈可能會以各種順序閃爍。如 果發生這種情況,請與 Dell 公司聯絡 (請參閱 第 [60](#page-61-0) 頁的「與 Dell 公司聯絡」),以獲得進 一步援助。

## 網路問題

#### 無線連線

如果無線網路連線遺失 — 無線路由器離線, 或電腦上的無線功能已停用。

- 检查您的無線路由器,確定其已開啓日已 連接至您的資料來源 (纜線數據機或網路 集線器)。
- 干擾可能會導致您的無線連線受阻或中 斷。請嘗試將雷腦移到較靠近無線路由器 的位置。
- 重新建立與無線路由器的連線 (請參閱第 [12](#page-13-0) 百的「設定無線連線」)。

### 有線連線

如果有線網路連線遺失 — 纜線鬆動或損壞。

- 檢查纜線,確定其安插妥當且未損壞。
- 如果問題仍然存在,請與您的網路管理員 或 ISP 聯絡。

電源問題

如果電源指示燈熄滅 — 電腦已關閉、處於休 眠狀態或未接通電源。

- 按下電源按鈕。如果電腦已關閉或處於休 眠模式,則會恢復正常作業。
- 將電源線重新插入電腦的電源連接器和電 源插座山。
- 如果將雷腦插頭插入雷源板中,請確定雷 源板插頭已插入電源插座並且電源板已開 啟。同時,暫時不要使用電源保護裝置、 電源板及電源延長線,以確認電腦是否可 以正常開啟。
- 使用其他的裝置 (例如檯燈) 來測試電源插 座,以確定其作業正常。
- 檢查交流電變壓器纜線的連接狀況。如果 交流電變壓器有指示燈,請確認其指示燈 是否已亮起。

如果電源指示燈呈白色穩定且電腦沒有回應 — 顯示幕可能沒有回應。按下電源按鈕直到電腦 關閉為止,然後再次開啟。

如果電源指示燈呈白色閃爍 — 電腦處於待 命模式。移動滑鼠、觸摸觸控墊或按電源按 鈕,均可以恢復正常作業。

如果電源指示燈呈琥珀色穩定 — 電腦處於待 命模式,電池電量很低。

- 請連接交流電變壓器為電池充電。
- •移動滑鼠、觸摸觸控墊或按雷源按鈕,均 可以恢復正常作業。

如果您的電腦收訊遇到干擾阻礙 — 垃圾訊號 導致其他訊號中斷或受阻,從而造成干擾。 某些可能的干擾因素包括:

- 電源、鍵盤和滑鼠延長線。
- 連接到同一電源板的裝置過多。
- 多個電源板連接至同一電源插座。

## 記憶體問題

#### 如果您收到記憶體不足的訊息 —

- 請儲存並關閉所有開啟的檔案,並結束所 有已開啟但不在使用中的應用程式,查看 能否解決問題。
- 請參閱軟體說明文件,以獲得最低記憶體 要求。如有必要,請安裝附加記憶體 (請 參閱 Dell 支援 Web 站台 **support.dell.com** 上的維修手冊)。
- 重新接插記憶體模組 (請參閱 Dell 支援 Web 站台 **support.dell.com** 上的維修手冊),以確 保電腦可與記憶體順利通訊。

#### 如果您遇到其他記憶體問題 —

- 請確定您遵循記憶體安裝規範進行操作 (請 參閱 Dell 支援 Web 站台 **support.dell.com** 上 的維修手冊)。
- 檢查記憶體模組是否和您的電腦相容。您 的電腦支援 DDR3 記憶體。若要獲得有關 您的電腦所支援記憶體類型的更多資訊, 請參閱第 [63](#page-64-0) 頁的「基本規格」。
- 執行 Dell Diagnostics (請參閱第 [45](#page-46-0) 頁的 「Dell Diagnostics」)。
- <span id="page-40-0"></span>• 重新接插記憶體模組 (請參閱 Dell 支援 Web 站台 **support.dell.com** 上的維修手冊),以確 保電腦可與記憶體順利通訊。

## 鎖定和軟體問題

如果電腦無法啟動 — 確定電源線已穩固連接 至電腦和電源插座。

如果程式停止回應 —

結束程式:

- **1.** 同時按 <Ctrl><Shift><Esc>。
- **2.** 按一下應用程式。
- **3.** 按一下不再回應的程式。
- **4.** 按一下工作結束。
- 如果程式不斷當機 參閱軟體說明文件。 如有必要,請先解除安裝程式,然後再重新 安裝。
- 註: 軟體通常會在其說明文件或 CD 中隋 附安裝說明。

#### 如果電腦停止回應,或出現全藍螢幕 — 警告:如果無法執行作業系統關機程 序,您可能會遺失資料。

如果您在鍵盤上按任意鍵或移動滑鼠系統均 沒有回應,請按住電源按鈕至少 8 到 10 秒 鐘,直至電腦關閉,然後重新啟動電腦。

如果是適用於舊版 **Microsoft ® Windows®** 作 業系統的程式 — 執行程式相容性精靈。程式 相容性精靈可組態程式,以便其可以在類似 於舊版 Microsoft Windows 作業系統環境的環 境中執行。

若要執行程式相容性精靈:

**Windows Vista®**

- 1. 按一下**開始 <del>© →</del> 控制台 → 程式集 →** 在此版本的 **Windows** 上使用較舊版的程 式。
- 2. 在歡迎<del>營</del>墓中, 按—下**下一步**。
- **3.** 按照螢幕上的說明進行操作。

**Windows ® 7**

- **1.** 按一下 **Start (**開始**)** 。
- **2.** 在搜尋方塊中,鍵入 Use an older program with this version of Windows (在此版本的 Windows 上使 用較舊版的程式),然後按 <Enter> 鍵。
- **3.** 按照 **Program Compatibility (**程式相容性**)** 精靈中的說明進行操作。

#### 如果您有其他軟體問題 —

- 立即備份您的檔案。
- 使用病毒掃描程式檢查硬碟機或 CD。
- 儲存並關閉所有開啟的檔案或程式,然後 诱渦開始 第 選單關閉雷腦。
- 請參閱軟體說明文件或與軟體製造廠商聯 絡,以取得故障排除資訊:
	- 確定程式與您電腦上安裝的作業系統 相容。
	- 確定電腦滿足執行軟體所需的最低硬體 要求。請參閱軟體說明文件,以獲得相 關資訊。
	- 確定已正確安裝並組態程式。
	- 確認裝置驅動程式未與該程式發生衝 突。
	- 如有必要,請先解除安裝程式,然後再 重新安裝。

# <span id="page-43-0"></span>使用支援工具

## **Dell Support Center**

**Dell Support Center** 可協助您找到所需要的服 務、支援和系統特定資訊。

要啓動該應用程式,請按一下工作列中的 圖示。

**Dell Support Center** 首頁會顯示您電腦的型 號、服務標籤、快速服務代碼和服務聯絡資 訊。

首頁還提供了一些連結,可存取:

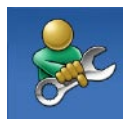

**Self Help (**自我服務**)** (故障排 除、安全保護、系統效能、 網路/網際網路、備份/恢復和 Windows 作業系統)

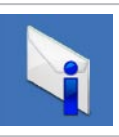

**Alerts (**警報**)** (與您的電腦有關 的技術支援警報)

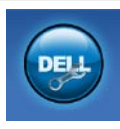

**Assistance from Dell (**從 **Dell 的協助)** (DellConnect™ 的技術 支援、客戶服務、訓練與教 學課程、Dell on Call [Dell 電話 中心] 提供的指導說明和使用 PC CheckUp 進行線上掃描)

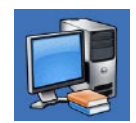

**About Your System (**關於您的 系統**)** (系統說明文件、保固資 訊、系統資訊、升級與附屬 應用程式)

若要獲得有關 **Dell Support Center** 和可用支援 工具的更多資訊,請按一下 **support.dell.com** 上的 **Services (**服務**)** 標籤。

## 系統訊息

如果您的電腦有問題或錯誤,它可能會顯示 系統訊息,協助您識別原因以及解決問題所 需採取的措施。

■ 註:如果以下範例未列出您收到的訊 息,請參閱作業系統說明文件,或訊息 出現時所執行程式的說明文件。或者, 您可以參閱硬碟機上或 Dell 支援 Web 站 台 **support.dell.com** 上的《**Dell** 技術指 南》,或參閱第 [60](#page-61-0) 頁的「與 Dell 公司聯 絡」,以取得援助。

**Alert! Previous attempts at booting this system have failed at checkpoint [nnnn]. For help in resolving this problem, please note this checkpoint and contact Dell Technical Support (**警報!之前幾次嘗試啟動此系統時,在檢查 點 **[nnnn]** 處失敗。若要獲得解決此問題的說 明,請記下此檢查點並與 **Dell** 技術支援部門 聯絡**)** — 由於相同的錯誤,電腦連續三次未 能完成啟動程序。若要取得援助,請與 Dell 公司聯絡 (請參閱第 [60](#page-61-0) 頁的「與 Dell 公司聯 絡」)。

**CMOS checksum error (CMOS** 總和檢查錯誤**)** — 主機板可能發生故障或即時時鐘 (RTC) 電池電 量過低。更換 RTC 幣式電池 (請參閱 Dell 支援 Web 站台 **support.dell.com** 上的維修手冊或第 [60](#page-61-0) 頁的「與 Dell 公司聯絡」)。

**CPU fan failure (CPU** 風扇故障**)** — CPU 風扇 發生故障。更換 CPU 風扇 (請參閱 Dell 支援 Web 站台 **support.dell.com** 上的維修手冊)。

**Hard-disk drive failure (**硬碟機故障**)** — 可能是 硬碟機在 POST 期間發生故障。若要取得援 助,請與 Dell 公司聯絡 (請參閱第 [60](#page-61-0) 頁的 「與 Dell 公司聯絡」)。

**Hard-disk drive failure (**硬碟機讀取故障**)** — 可 能是硬碟機在 HDD 啟動測試期間發生故障。 若要取得援助,請與 Dell 公司聯絡 (請參閱第 [60](#page-61-0) 頁的「與 Dell 公司聯絡」)。

**Keyboard failure (**鍵盤故障**)** — 鍵盤故障或纜 線鬆動。

若要更換鍵盤,請參閱 Dell 支援 Web 站台 **support.dell.com** 上的維修手冊。

**No boot device available (**無可用的啟動裝置**)** — 硬碟機 上無啓動分割區、硬碟機續線鬆動,或 無啟動裝置。

- 如果硬碟機是您的啟動裝置,請確定纜線 已連接好、硬碟機已正確安裝且被分區為 啟動裝置。
- 進入系統設定程式,並確定啟動順序資訊 正確 (請參閱 Dell 支援 Web 站台 **support. dell.com** 上的《**Dell** 技術指南》)。

**No timer tick interrupt (**無計時器計時訊號岔 斷**)** — 主機板上的晶片可能發生故障或母板 發生故障。若要取得援助,請與 Dell 公司聯 絡 (請參閱第 [60](#page-61-0) 頁的「與 Dell 公司聯絡」)。

**USB over current error (USB** 過電流錯誤**)** — 拔 下 USB 裝置。您的 USB 裝置需要更多電能 才能正常作業。使用外接式電源連接 USB 裝 置,或者如果您的裝置有兩條 USB 續線, 將兩條都連接上。

**CAUTION - Hard Drive SELF MONITORING SYSTEM has reported that a parameter has exceeded its normal operating range. It is recommended that you back up your data regularly. A parameter out of range may or may not indicate a potential hard drive problem (**警 示 **-** 硬碟機自我監測系統報告某個參數超出 正常作業範圍。建議您定期備份資料。參數 超出範圍可能表示有潛在的硬碟機問題**)** — S.M.A.R.T 錯誤,硬碟機可能發生故障。若要 取得援助,請與 Dell 公司聯絡 (請參閱第 [60](#page-61-0) 頁的「與 Dell 公司聯絡」)。

## 硬體疑難排解

如果在作業系統設定程式中未偵測到某裝 置,或者偵測到該裝置但其組態不正確,您 可以使用硬體故障排除來解決不相容問題。 若要啟動硬體疑難排解,請:

- 1. 按一下**開始 → 說明及支援**。
- **2.** 在搜尋欄位中鍵入硬體疑難排解,然後按 <Enter> 鍵開始搜尋。
- **3.** 在搜尋結果中,選擇最能說明問題的選 項,並按照接下來的故障排除步驟進行 操作。

## <span id="page-46-0"></span>**Dell Diagnostics**

如果在使用電腦時遇到問題,請在與 Dell 公 司聯絡以尋求技術援助之前,先執行第 [39](#page-40-0) 頁 的「鎖定和軟體問題」中的檢查程序,並執 行 Dell Diagnostics。

- 註:Dell Diagnostics 僅可在 Dell 電腦上 使用。
- 註:**Drivers and Utilities** 光碟是可選的, 您的電腦可能未隨附此光碟。

請參閱《**Dell** 技術指南》,以查看電腦的組 態資訊,並確定您要測試的裝置顯示在系統 設定程式中並處於作用中。

從硬碟機或 **Drivers and Utilities** 光碟啟動 Dell Diagnostics。

### 從硬碟機啟動 **Dell Diagnostics**

Dell Diagnostics 位於硬碟機上隱藏的診斷公 用程式分割區上。

- 註:如果您的電腦無法顯示螢幕影像, 請與 Dell 公司聯絡 (請參閱第 [60](#page-61-0) 頁的 「與 Dell 公司聯絡」)。
- **1.** 確定電腦已連接至已知可正常工作的電源 插座。
- **2.** 開啟 (或重新啟動) 電腦。
- **3.** 當螢幕上顯示 DELL™ 徽標時,請立即按 <F12> 鍵。從啟動選單選擇 **Diagnostics**, 然後按 <Enter> 鍵。
- 註:如果您等候已久,且螢幕上已顯示 作業系統徽標,請繼續等候,直至看到 Microsoft ® Windows® 桌面,然後關閉電 腦並再試一次。
- 註:如果您看到一則訊息,說明未找到 診斷公用程式分割區,請從您的 **Drivers and Utilities** 光碟執行 Dell Diagnostics。

#### 如果呼叫 **PSA**:

a. PSA 會開始執行測試。

b. 如果 PSA 成功完成,則螢幕上將顯示 以下訊息:「No problems have been found with this system so far. Do you want to run the remaining memory tests? This will take about 30 minutes or more. Do you want to continue? (Recommended) (目前未在此系統中找到任何問題。是 否要執行剩餘的記憶體測試?此測試需 要大約 30 分鐘或更長時間。是否要 繼續?[建議])」。

- c. 如果您遇到記憶體問題,請按 <Y> 鍵, 否則請按 <N> 鍵。螢幕將顯示以下訊 息:「Booting Dell Diagnostic Utility Partition. Press any key to continue. (正在啟動 Dell 診 斷公用程式分割區,請按任意按鍵繼 續。)」
- d. 按任意按鍵移往 **Choose An Option (**選擇 一個選項**)** 視窗。

#### 如果未呼叫 **PSA**:

按任意按鍵以從硬碟機上的診斷公用程式分 割區啟動 Dell Diagnostics。

- **4.** 選擇要執行的程式。
- 5. 如果在測試期間遇到問題, 螢幕上會出 現訊息,顯示錯誤代碼及問題說明。記 下錯誤代碼和問題說明,並與 Dell 公司 聯絡 (請參閱請第 [60](#page-61-0) 頁的「與 Dell 公司聯 絡」)。
- 註:電腦的服務標籤位於每個測試螢幕 的頂部。當您與 Dell 公司聯絡時,服務 標籤可協助識別您的電腦。
- **6.** 完成測試後,請關閉測試螢幕,返回 **Choose An Option (**選擇一個選項**)** 視窗。
- **7.** 若要結束 Dell Diagnostics 並重新啟動電 腦,請按一下 **Exit (**結束**)**。

### 從 **Drivers and Utilities** 光碟啟動 **Dell Diagnostics**

- **1.** 插入 **Drivers and Utilities** 光碟。
- **2.** 關閉並重新啟動電腦。螢幕上顯示 DELL 徽標時,立即按 <F12> 鍵。
- 註:如果您等候已久,且螢幕上已顯示 作業系統徽標,請繼續等候,直至看到 Microsoft ® Windows® 桌面,然後關閉電 腦並再試一次。
- 註:後續步驟只能使變更的啓動順序在本 次啟動時有效。下次啟動時,電腦將依據 在系統設定程式中指定的裝置啟動。

使用支援工具

- **3.** 當螢幕上顯示啟動裝置清單時,請反白顯 示 **CD/DVD/CD-RW**,並按 <Enter> 鍵。
- **4.** 從顯示的選單中選擇 **Boot from CD-ROM (**從 **CD-ROM** 啟動**)** 選項,然後按 <Enter> 鍵。
- **5.** 鍵入 1 以啟動 CD 選單,然後按 <Enter> 鍵 繼續。
- **6.** 從已編號的清單中選擇 **Run the 32 Bit Dell Diagnostics (**執行 **32** 位元 **Dell Diagnostics)**。 如果列出多個版本,請選擇適用於您電腦 的版本。
- **7.** 選擇要執行的程式。
- **8.** 如果在測試期間遇到問題,螢幕上會出 現訊息,顯示錯誤代碼及問題說明。記 下錯誤代碼和問題說明,並與 Dell 公司 聯絡 (請參閱請第 [60](#page-61-0) 頁的「與 Dell 公司聯 絡」)。
- 註:電腦的服務標籤位於每個測試螢幕 的頂部。當您與 Dell 公司聯絡時,服務 標籤可協助識別您的電腦。
- **9.** 完成測試後,請關閉測試螢幕,返回 **Choose An Option (**選擇一個選項**)** 視窗。
- **10.** 若要結束 Dell Diagnostics 並重新啟動電 腦,請按一下 **Exit (**結束**)**。
- **11.** 取出 **Drivers and Utilities** 光碟。

# 還原作業系統

您可以按以下方式還原您的作業系統:

- 系統還原可將電腦還原至先前的作業狀 態,而不會影響資料檔案。請將系統還原 作為還原作業系統並保留資料檔案的首選 解決方案。
- Dell Factory Image Restore 會將硬碟機還原 至您購買電腦時其所處的作業狀態。此程 序會永久刪除硬碟機上的所有資料,並移 除您在收到電腦後安裝的所有程式。除非 系統還原無法解決您的作業系統問題,否 則請勿使用 Dell Factory Image Restore。
- 如果您的雷腦隋附了作業系統光碟,則可 以使用該光碟來還原作業系統。但是,使 用作業系統光碟也會刪除硬碟機上的所有 資料。除非系統還原無法解決您的作業系 統問題,否則請勿使用該光碟。

## <span id="page-50-0"></span>系統還原

如果對硬體、軟體或其他系統設定所做的變 更使電腦處於不理想的作業狀態,Windows 作業系統提供的系統還原選項可讓您將電腦 還原至先前的作業狀態 (不影響資料檔案)。 系統還原對電腦所做的任何變更均可完全撤 銷。

- 警示:請定期備份您的資料檔案。系統 還原無法監控資料檔案,也無法對其進 行恢復。
- 註:本文件中的程序適用於 Windows 預  $\mathscr{M}$ 設檢視,因此,如果您將您的 Dell™ 電腦 設定為 Windows 傳統檢視,則這些程序 可能不適用。

#### 啟動系統還原

- 1. 按一下**開始 8**。
- **2.** 在搜尋方塊中,鍵入系統還原並按 <Enter> 鍵。
- 註: 螢幕上可能會出現使用者帳戶控制 視窗。如果您在電腦上使用的是管理員 帳戶,請按一下繼續;否則,請與管理 員聯絡以繼續所需動作。
- **3.** 按一下下一步以及螢幕上接下來的提示。 如果系統還原無法解決問題,您可以復原上 次系統還原。

### 復原上次系統還原

- 註:在復原上次系統還原之前,請儲存 並關閉所有開啟的檔案,結束所有開啟 的程式。在系統還原完成之前,請勿變 更、開啟或刪除任何檔案或程式。
- 1. 按一下**開始 @** 。
- **2.** 在搜尋方塊中,鍵入系統還原並按 <Enter> 鍵。
- **3.** 按一下復原上次還原,然後按一下下一步。

## **Dell Factory Image Restore**

- 警告:使用 **Dell Factory Image Restore** 會永久刪除硬碟機上的所有資料,並移 除您在收到電腦後安裝的所有程式或驅 動程式。如有可能,請在使用此選項 之前備份資料。除非系統還原無法解決 您的作業系統問題,否則請勿使用 **Dell Factory Image Restore**。
- 註:某些國家/地區或某些電腦可能不提 供 Dell Factory Image Restore。

請僅將 Dell Factory Image Restore 用作還原作 業系統的最後選擇。這個選項可將硬碟機還 原至您購買電腦時其所處的作業狀態。您收 到電腦後新增的任何程式或檔案 (包括資料檔 案) 均會從硬碟機上永久刪除。資料檔案包 括文件、試算表、電子郵件、數位相片及音 樂檔案等。如有可能,請在使用 Dell Factory Image Restore 之前備份所有資料。

#### 啟動 **Dell Factory Image Restore**

- **1.** 開啟電腦。螢幕上出現 Dell 徽標時,按 <F8> 鍵數次,以存取 **Vista** 進階開機選項 視窗。
- 註:如果您等候已久,且螢幕上已顯示 作業系統徽標,請繼續等候,直至看到 Microsoft ® Windows® 桌面,然後關閉電 腦並再試一次。
- **2.** 選擇修復您的電腦。
- **3.** 螢幕上將出現系統修復選項視窗。
- **4.** 選擇鍵盤配置,然後按一下下一步。
- **5.** 若要存取修復選項,請以本機使用者身份 登入。若要存取命令提示,請在使用者名 稱欄位中鍵入 administrator,然後按 一下確定。
- **6.** 按一下 **Dell Factory Image Restore**。會出現 **Dell Factory Image Restore** 歡迎螢幕。
- ■■ 註:根據您的組態,您可能需要選擇 **Dell Factory Tools (Dell** 出廠工具**)**,然後 選擇 **Dell Factory Image Restore**。
- **7.** 按一下 **Next (**下一步**)**。會出現 **Confirm Data Deletion (**確認資料刪除**)** 螢幕。
- 註:如果您不想繼續執行 Factory Image Restore,請按一下 **Cancel (**取消**)**。
- **8.** 選擇核取方塊以確認您要繼續為硬碟機重 新製作格式,並將系統軟體還原到出廠狀 態,然後按一下 **Next (**下一步**)**。

還原程序開始,該程序可能需要五分鐘或 更長時間才能完成。將作業系統和出廠時 安裝的應用程式還原至出廠狀態後,會出 現一則訊息。

**9.** 按一下 **Finish (**完成**)** 以重新啟動系統。

## 作業系統重新安裝

### 開始操作之前

如果您打算重新安裝 Windows 作業系統來解 決新安裝的驅動程式之問題,請先嘗試使用 Windows 裝置驅動程式回復。如果裝置驅動 程式回復無法解決問題,則請使用系統還原 將作業系統還原至安裝新裝置驅動程式之前 其所處的作業狀態。請參閱第 [49](#page-50-0) 頁的「系統 還原」。

警示: 執行安裝之前,請先備份主硬碟 機上的所有資料檔案。對於傳統硬碟機 組態,主硬碟機是電腦偵測到的第一個 磁碟機。

若要重新安裝 Windows,您需要以下項目:

- Dell 作業系統光碟
- Dell **Drivers and Utilities** 光碟

註:**Drivers and Utilities** 光碟包含組裝 電腦期間安裝的驅動程式。使用 Dell **Drivers and Utilities** 光碟可以載入所需的 任何驅動程式。您的電腦是否隨附 Dell **Drivers and Utilities** 光碟和作業系統光 碟,取決於您訂購電腦的地區或您是否 要求提供光碟。

### 重新安裝 **Microsoft Windows**

重新安裝程序可能需要 1 到 2 個小時才能完 成。重新安裝作業系統之後,您還必須重新安 裝裝置驅動程式、防毒程式以及其他軟體。

- **1.** 儲存並關閉所有開啟的檔案,結束所有開 啟的程式。
- **2.** 插入作業系統光碟。
- **3.** 如果螢幕上顯示 **Install Windows (**安裝 **Windows)** 訊息,請按一下 **Exit (**結束**)**。
- **4.** 重新啟動電腦。
- **5.** 螢幕上顯示 DELL 徽標時,立即按 <F12> 鍵。
- 註:如果您等候已久,且螢幕上已顯示 作業系統徽標,請繼續等候,直至看到 Microsoft ® Windows® 桌面,然後關閉電 腦並再試一次。
- 2 註:後續步驟只能使變更的啓動順序 在本次啟動時有效。下次啟動時,電腦 將依據在系統設定程式中指定的裝置啟 動。
- **6.** 當螢幕上顯示啟動裝置清單時,請反白顯 示 **CD/DVD/CD-RW Drive (CD/DVD/CD-RW** 磁碟機**)**,並按 <Enter> 鍵。
- **7.** 按任一按鍵 **Boot from CD-ROM (**從 **CD-ROM** 啟動**)**。按照螢幕上的說明完成安裝。

# 獲得說明

如果電腦出現問題,您可以完成以下步驟來 對問題進行診斷並排除故障:

- **1.** 請參閱第 [36](#page-37-0) 頁的「解決問題」,以獲得 電腦問題的相關資訊和程序。
- **2.** 請參閱《**Dell** 技術指南》,以獲得更多故 障排除資訊。
- **3.** 請參閱第 [45](#page-46-0) 頁的「Dell Diagnostics」, 以獲得如何執行 Dell Diagnostics 的相關 程序。
- **4.** 請填寫第 [59](#page-60-0) 頁的「診斷核對清單」。
- **5.** 使用 Dell 支援 (**support.dell.com**) 上提供的 多種線上服務,可獲得有關安裝和故障排 除程序的說明。請參閱第 [56](#page-57-0) 頁的「線上 服務」,以獲得 Dell 支援更多線上服務的 清單。
- **6.** 如果前面的步驟無法解決問題,請參閱第 [59](#page-60-1) 頁的「在聯絡之前」。
- 註:請使用電腦旁邊的電話與 Dell 支援 部門聯絡,以便支援人員可以協助您執 行所有必要的程序。
- 註:某些國家/地區可能未提供 Dell 快速 服務代碼系統。
- 聽到 Dell 自動化電話系統給出的提示時, 請輸入您的快速服務代碼,以便將電話直接 轉給相關的支援人員。如果您沒有快速服務 代碼,請開啟 **Dell Accessories (Dell** 附屬應 用程式**)** 資料夾,連按兩下 **Express Service Code (**快速服務代碼**)** 圖示,然後按照說明進 行操作。
- 2 註: 美國本土以外的某些地方可能未提 供這些服務。請與您當地的 Dell 代理商 聯絡,以獲得有關可用性方面的資訊。

## 技術支援和客戶服務

Dell 的支援服務部門可隨時為您解答有關 Dell 硬體的問題。我們的支援人員將使用基於電 腦的診斷程式,快速準確地解答您的問題。 若要聯絡 Dell 的支援服務部門,請參閱第 [59](#page-60-1) 頁的「在聯絡之前」,然後查看您所在地區 的聯絡資訊,或訪問 **support.dell.com**。

## **DellConnect**

DellConnect ™ 是一種簡單的線上存取工具, 可讓 Dell 服務和支援人員在您的完全監督 下透過寬頻連線存取您的電腦,診斷問題並 對其進行修復。若要獲得更多資訊,請訪問 **www.dell.com**/**dellconnect**。

## <span id="page-57-0"></span>線上服務

您可以在下列 Web 站台瞭解 Dell 產品和服務 的相關資訊:

- **• www.dell.com**
- **• www.dell.com/ap** (僅限於亞太地區)
- **• www.dell.com/jp** (僅限於日本)
- **• www.euro.dell.com** (僅限於歐洲)
- **• www.dell.com/la** (僅限於拉丁美洲和加勒 比海地區)
- **• www.dell.ca** (僅限於加拿大) 您可以透過以下 Web 站台及電子郵件地址來 取得 Dell 支援服務:

## **Dell** 支援 **Web** 站台

- **• support.dell.com**
- **• support.jp.dell.com** (僅限於日本)
- **• support.euro.dell.com** (僅限於歐洲)
- **• supportapj.dell.com** (僅限於亞太地區)

### **Dell** 支援電子郵件地址

- **• mobile\_support@us.dell.com**
- **• support@us.dell.com**
- **• la-techsupport@dell.com** (僅限於拉丁美洲 和加勒比海地區)
- **• apsupport@dell.com** (僅限於亞太地區)

## **Dell** 市場及銷售部電子郵件地址

- **• apmarketing@dell.com** (僅限於亞太地區)
- **• sales\_canada@dell.com** (僅限於加拿大)

## 匿名檔案傳送通訊協定 **(FTP)**

### **• ftp.dell.com**

以使用者 anonymous 身份登入,並以您 的電子郵件地址作為密碼。

## 自動化訂購狀態查詢服務

若要查詢您訂購的任何 Dell 產品的狀態,可 以訪問 **support.dell.com**,或致電自動化訂購 狀態杳詢服務。會有錄音提示您提供杳找並 報告所訂購產品所需的資訊。若要查詢您所 在地區應撥打的電話號碼,請參閱第 [60](#page-61-0) 頁的 「與 Dell 公司聯絡」。

如果您的訂單出現問題,例如缺少零件、零 件錯誤或帳單不正確等,請與 Dell 公司聯 絡,以獲得客戶援助服務。在您聯絡時,請 準備好您的發票或包裝單。若要查詢您所在 地區應撥打的電話號碼,請參閱第 [60](#page-61-0) 頁的

「與 Dell 公司聯絡」。

## 產品資訊

如果您需要有關 Dell 其他產品的資訊,或者 您想訂購產品,請訪問 Dell Web 站台 **www.dell.com**。若要查詢您所在地區應撥打 的電話號碼,或是向銷售專員諮詢的電話號 碼,請參閱第 [60](#page-61-0) 頁的「與 Dell 公司聯絡」。

## 退回產品以便進行保固維修 或退款

無論您退回產品是為了進行維修還是要求退 款,皆請按照以下說明備妥所有要退回的產 品:

- 註:將產品退回 Dell 公司之前,請確保  $\mathscr{U}$ 已備份硬碟機及產品中所有其他儲存裝 置上的所有資料。刪除所有機密、私有 和個人資訊,並取出抽取式媒體,例如 CD 和 PC Card。Dell 對您所退回產品中包 括的任何機密、私有或個人資訊,或對 您退回產品時遺失或損毀的資料、損壞 或遺失的抽取式媒體概不負責。
- **1.** 聯絡 Dell 以取得退回材料授權號碼,然 後將該號碼清楚地寫在包裝箱外面的顯眼 處。若要查詢您所在地區應撥打的電話 號碼,請參閱第 [60](#page-61-0) 頁的「與 Dell 公司聯 絡」。
- **2.** 附上發票的複本和一封寫明退回原因的 信函。
- **3.** 附上一份診斷核對清單 (請參閱第 [59](#page-60-0) 頁的 「診斷核對清單」),寫明您執行過的測試 及 Dell Diagnostics 報告的所有錯誤訊息 (請參閱第 [45](#page-46-0) 頁的「Dell Diagnostics」)。
- **4.** 如果是要求退款,請附上產品的所有附件 (電源線、軟體和指南等)。
- **5.** 請使用該設備原來的 (或類似的) 包裝材料 來包裝。
- 註:您必須支付運輸費用,支付退回產 品的保險,並承擔運送至 Dell 公司途中 遺失的風險。本公司不接受以貨到付款 (C.O.D.) 方式寄送的包裹。
- 2 註: 若退回的產品不符合上述任何一項 要求,Dell 公司的收件部門將拒收並將 其退還給您。

## <span id="page-60-1"></span>在聯絡之前

■ 註:致電時請準備好您的快速服務代 碼。該代碼可讓 Dell 的自動化支援電話 系統更有效地轉接您的電話。您也可能 被要求提供服務標籤 (位於電腦的後面或 底部)。

請記得填寫以下診斷核對清單。如有可能, 請在致電 Dell 公司尋求援助之前先開啟電 腦,並使用電腦旁邊的電話撥打。您可能需 要在鍵盤上鍵入一些命令、轉述操作細節, 或者嘗試執行只限於在該電腦上進行的其他 故障排除步驟。請確定已準備好電腦說明文 件。

#### <span id="page-60-0"></span>診斷核對清單

- 姓名:
- 日期:
- 地址:
- 電話號碼:
- 服務標籤 (電腦背面或底部的條碼):
- 快速服務代碼:
- 退回材料授權號碼 (如果 Dell 支援技術人 員已提供給您):
- 作業系統和版本:
- 裝置:
- 擴充卡:
- 您有連線至網路嗎?是/否
- 網路、版本和網路配接器:
- 程式和版本:

請參閱您的作業系統說明文件,以確定電腦啟 動檔案的內容。如果電腦已連接至印表機,請 列印每份檔案。否則,請在聯絡 Dell 之前,記 下每份檔案的內容。

• 錯誤訊息、嗶聲代碼或診斷故障碼:

• 問題描述以及您執行過的故障排除程序:

## <span id="page-61-0"></span>與 **Dell** 公司聯絡

美國的客戶請撥打 800-WWW-DELL (800-999- 3355)。

- 註:如果無法連線到網際網路,您可以 在購買發票、包裝單、帳單或 Dell 產品 目錄中找到聯絡資訊。
- Dell 提供多種線上及電話支援和服務的選 擇。服務的提供因國家/地區和產品而異,某 些服務可能在您所在地區並不提供。
- 若因銷售、技術支援或客戶服務問題要與 Dell 公司聯絡,請:
- **1.** 訪問 **support.dell.com**。
- **2.** 在網頁底部的 **Choose A Country/Region (**選 擇國家**/**地區**)** 下拉式選單中確認您所在的 國家或地區。
- **3.** 按一下網頁左側的 **Contact Us (**與我們聯 絡**)**。
- **4.** 根據您的需要選擇適當的服務或支援連結。
- **5.** 選擇便於您與 Dell 公司聯絡的方式。

# 尋找更多資訊和資源

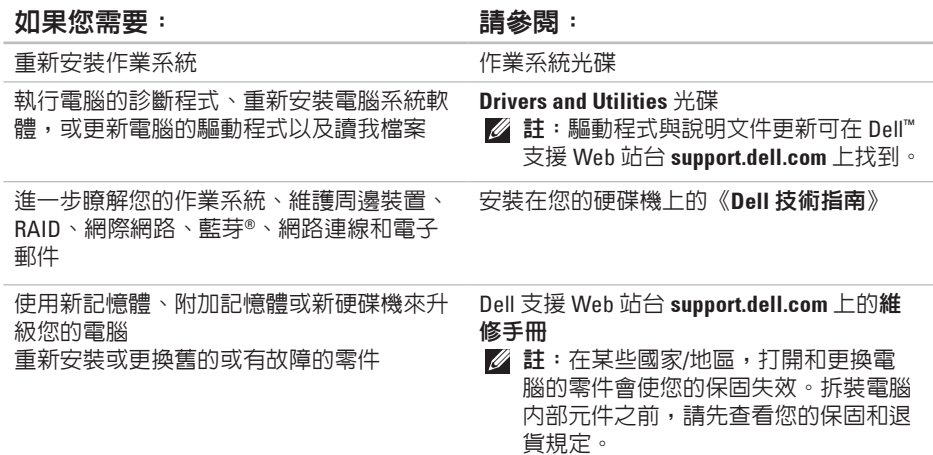

#### 如果您需要: 請參閱:

查找您電腦的安全性方面的最佳實踐資訊 查看保固資訊、條款與條件 (僅限於美國)、 安全說明、法規資訊、人體工學資訊和最終 使用者授權合約

找到您的服務標籤/快速服務代碼 — 您必須 使用服務標籤,以便在 **support.dell.com** 上識 別您的電腦或與技術支援部門聯絡

#### 找到驅動程式和下載 聯絡技術支援部門並取得產品說明 查詢您新購買產品的訂購狀態 找到常見問題的解決方案和解答 找到有關電腦技術變更的最新資訊,或者為

#### 技術人員或有經驗的使用者提供的進階技術

#### 參考資料

您電腦隨附的安全性方面的文件和法規文 件,另請參閱法規遵循首頁 **www.dell.com/ regulatory\_compliance**

電腦後面或底部

Dell ™ 支援 Web 站台 **support.dell.com**

<span id="page-64-0"></span>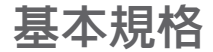

#### 系統型號

Dell Inspiron 1470/1570

本章節提供您在安裝電腦、更新電腦的驅動 程式以及升級電腦時可能需要的資訊。若要 獲得更詳細的規格,請參閱 Dell 支援 Web 站 台 **support.dell.com** 上的維修手冊。

2 註:提供的項目可能因地區而異。若要 獲得有關電腦組態的更多資訊,請按一 下開始 → 說明及支援,然後選擇對 應選項以檢視有關電腦的資訊。

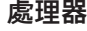

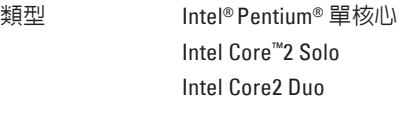

#### 電腦資訊

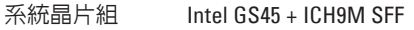

### 相機

像素 1.3 百萬像素 影像解析度 160 x 120 至 1280 x 1024 (畫面速率為 30 fps 時為

160 x 120 至 640 x 480)

#### 七合一記憶體卡讀卡器

記憶體卡控制器 Ricoh R5C833

記憶體卡連接器 七合一組合插卡連 接器

支持的快閃卡 安全數位 (SD) 卡 SD 高密度 (SDHD) 卡 SD 高容量 (SDHC) 卡 多媒體卡 (MMC) MMCplus xD 圖形卡 記憶棒 記憶棒 PRO

### 記憶體

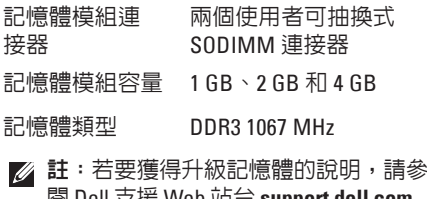

閱 Dell 支援 Web 站台 **support.dell.com** 上的維修手冊。

#### 連接器

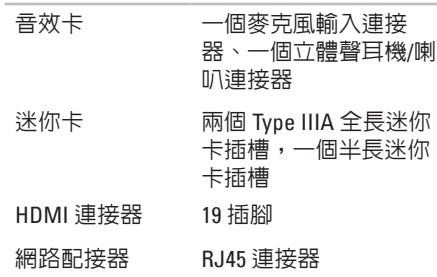

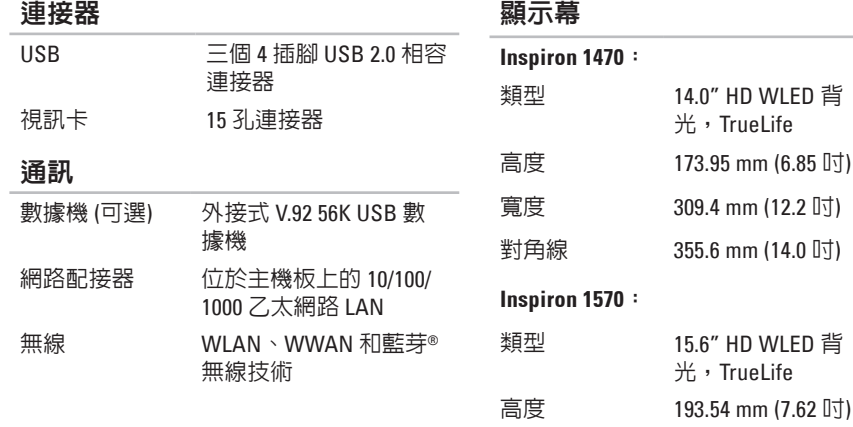

寬度 344.23 mm (13.55 吋) 對角線 396.42 mm (15.6 吋)

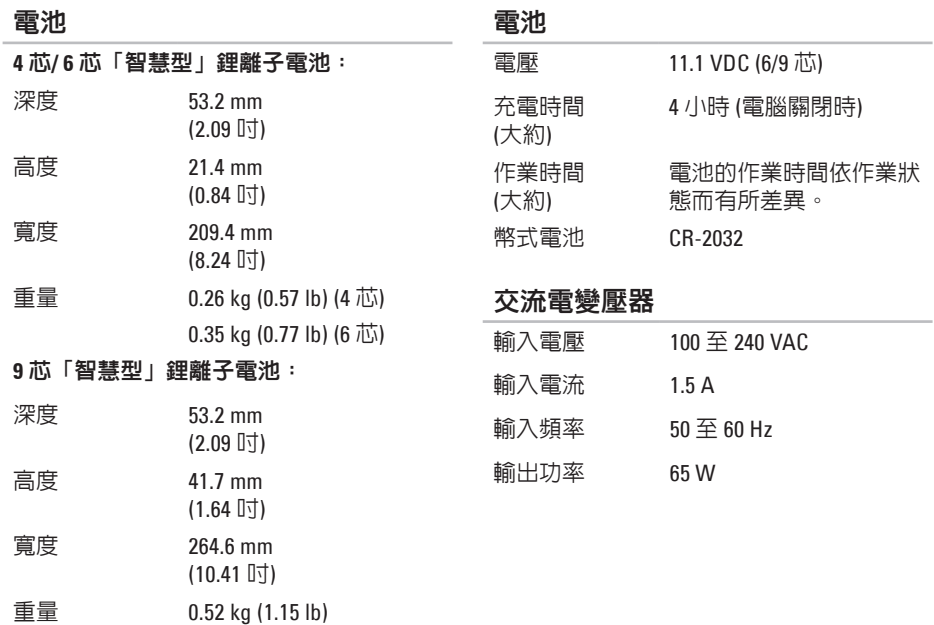

### 交流電變壓器

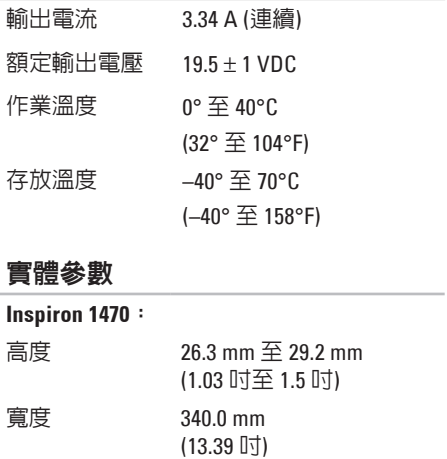

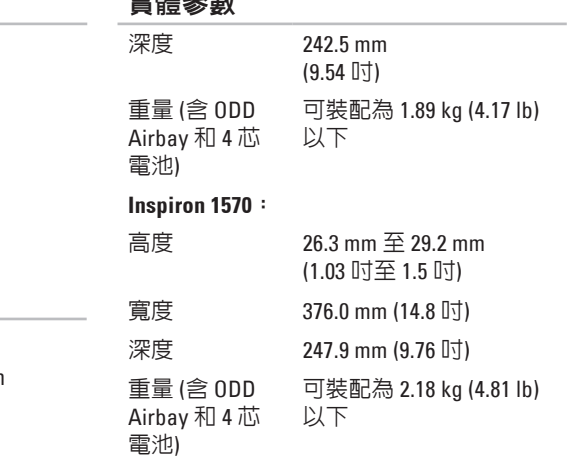

實體參數

### 電腦環境

#### 溫度範圍:

作業時 0° 至 35°C (32° 至 95°F) 存放時 –40° 至 65°C (–40° 至 149°F)

#### 相對濕度 **(**最大**)**:

作業時 10% 至 90% (非冷凝)

存放時 5% 至 95% (非冷凝)

#### 最大震動 **(**使用模擬使用者環境的隨機震 動頻譜**)**:

作業時 0.66 GRMS

非作業時 1.30 GRMS

### 電腦環境

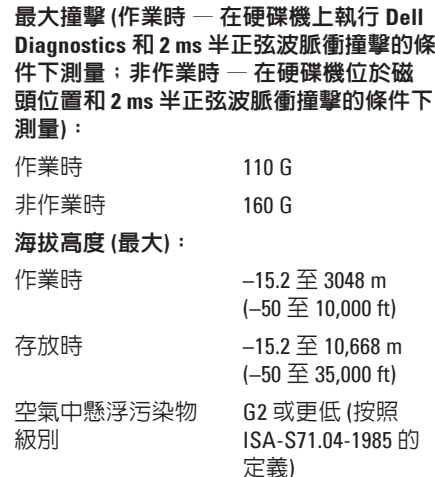

# 附錄

## **Macrovision** 產品通告

此產品採用版權保護技術,它受 Macrovision Corporation 和其他權利擁有者所擁有的某些美 國專利權和其他智慧產權之方法請求項的保 護。使用此版權保護技術必須得到 Macrovision Corporation 的授權。除非 Macrovision Corporation 另行授權,否則此產品專供家庭及其他有限檢 視使用。嚴禁還原工程或反組譯。

## 適用於 **NOM (**即墨西哥官方標準**)** 的資訊 **(**僅適用於墨西哥**)**

按照墨西哥官方標進 (NOM) 的要求,本文件所述的裝置中提供了以下資訊:

#### 進口商

Dell México S.A. de C.V.

Paseo de la Reforma 2620 - Flat 11

Col. Lomas Altas

11950 México, D.F.

#### 攜帶型電腦

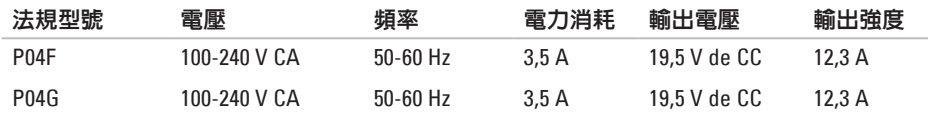

若要獲得詳細資訊,請閱讀電腦隨附的安全性方面的資訊。

若要獲得其他安全性方面的最佳實踐資訊,請參閱法規遵循首頁 **www.dell.com/regulatory\_ compliance**。
# 索 引

## 英 文

C D , 播 放 和 製 作 **[3](#page-33-0) 2** Dell Diagnostics [4](#page-46-0)5 D e l l 支 援 W e b 站 台 **[6](#page-63-0) 2** D V D , 播 放 和 製 作 **[3](#page-33-0) 2** F T P 登 入 , 匿 名 **[5](#page-57-0) 6** I S P

網 際 網 路 服 務 提 供 者 **[1](#page-13-0) 2**

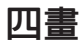

支 援 電 子 郵 件 地 址 **[5](#page-57-0) 6**

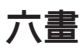

自

訂您 的 桌 面 **[3](#page-33-0) 2** 您 的 能 源 設 定 **[3](#page-34-0) 3** 安裝, 開始操作之前 [5](#page-6-0) 有 線 網 路

網 路 纜 線 , 連 接 **[7](#page-8-0)**

## 七 畫

系 統 重 新 安 裝 選 項 **[4](#page-50-0) 9** 系 統 還 原 **[4](#page-50-0) 9** 附 錄

Macrovision [6](#page-70-0)9

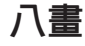

空 氣 流 通 , 允 許 **[5](#page-6-0)**

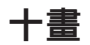

通 風 , 確 保 **[5](#page-6-0)**

#### 連接

接<br>至網際網路 **[1](#page-13-0)2** 

索引

能源

省 **3 [3](#page-34-0)**

索 能 十十備 十十電 節電電損 十十說 網 72<br>引 源節 十一份建 「・子獲省腦腦壞 「「明取際 十 二 畫

備份

份<br>建立 **3[4](#page-35-0)** 

### 十 三 畫

電子郵件地址

獲 得 技 術 支 援 **[5](#page-57-0) 6**

節 省 能 源 **3 [3](#page-34-0)**

電 腦 功 能 **3 [2](#page-33-0)**

電 腦 , 安 裝 [5](#page-6-0)

損 壞 , 避 免 **[5](#page-6-0)**

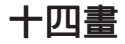

說

明<br>取得援助和支援 **5[4](#page-55-0)** 網 際 網 路 連 線 **[1](#page-13-0) 2**

十 五 畫

線上聯絡 Dell [6](#page-61-0)0

## 二 十 畫 以 上

觸 控 墊 手 勢 **[2](#page-25-0) 4** 驅 動 程 式 與 下 載 **[6](#page-63-0) 2**

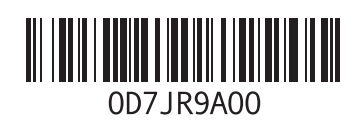

www.dell.com | support.dell.com

中國印製 以再造紙印製

馬來西亞印製

www.dell.com | support.dell.com

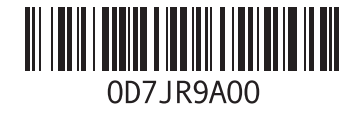